# Come trovare l'indirizzo IP di un telefono Cisco serie 6800  $\overline{\phantom{a}}$

# **Obiettivo**

L'obiettivo di questo articolo è quello di fornire la procedura necessaria per trovare l'indirizzo IP di un telefono Cisco serie 6800.

# Dispositivi interessati

- IP Phone 6821 con firmware multipiattaforma
- IP Phone 6841 con firmware multipiattaforma
- IP Phone 6851 con firmware multipiattaforma

#### Versione del software

● 11.2.3

#### Introduzione

I telefoni IP Cisco sono stati realizzati per soddisfare le tue esigenze. La comunicazione vocale si sta trasformando per diventare più unificata, flessibile e integrata. I telefoni multipiattaforma Cisco sono ideali per gli uffici con tecnologia Cisco BroadCloud o con piattaforme di chiamata cloud di terze parti supportate, tra cui Asterisk, Centile e Metaswitch.

In alcuni casi è necessario conoscere l'indirizzo IP del telefono serie 6800. Può essere utilizzata per accedere all'interfaccia grafica dell'utente (GUI), gestire il telefono in remoto, creare elenchi di controllo di accesso (ACL) su uno switch per consentire il traffico telefonico o verificare che la rete VLAN (Virtual Local Area Network) utilizzata sia corretta.

## Panoramica del telefono

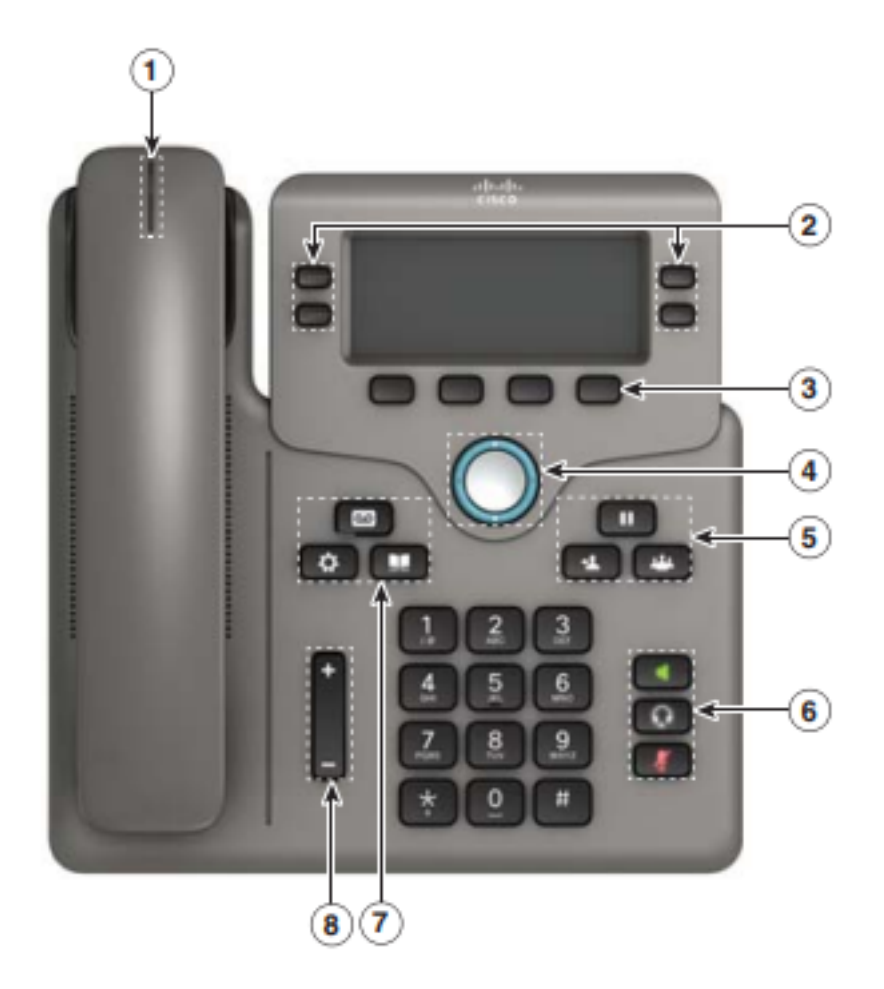

- 1. Indicatore chiamata o segreteria telefonica in arrivo
- 2. Pulsanti linea e funzione
- 3. Softkey
- 4. Navigazione
- 5. Sospensione, trasferimento e conferenza
- 6. Altoparlante, cuffia e disattivazione audio
- 7. Segreteria telefonica, applicazioni e directory
- 8. Volume

Nota: L'immagine mostrata è del modello Cisco IP Phone 6841. Per una panoramica delle varie caratteristiche dei modelli di questa serie, fare clic [qui](/content/en/us/products/collaboration-endpoints/ip-phone-6800-series/index.html?dtid=osscdc000283).

## Determinare l'indirizzo IP del telefono

In genere, un server DHCP assegna l'indirizzo IP, quindi il telefono deve essere avviato e connesso alla sottorete.

Nota: Per comunicare, il telefono deve trovarsi nella stessa subnet degli altri dispositivi della rete.

Passaggio 1. Al telefono, premere il tasto Applications.

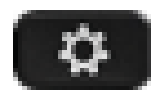

Passaggio 2. Freccia giù nella sezione Navigazione del telefono per scorrere tra le opzioni.

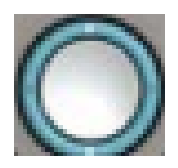

I modelli più recenti presentano una sezione di nagivazione leggermente diversa ma che esegue le stesse funzioni.

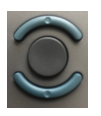

Passaggio 3. Selezionare Status (Stato) quando viene visualizzato premendo il centro del pulsante Navigation (Navigazione) sul telefono o premendo il tasto Select (Seleziona).

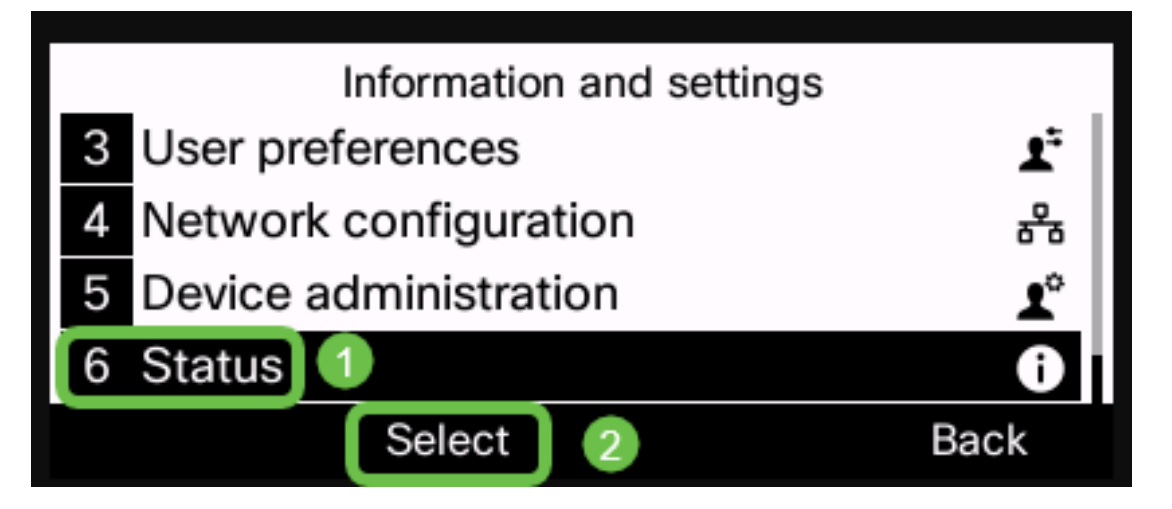

Passaggio 4. Scorrere verso il basso fino a Stato rete e selezionare premendo il centro del pulsante Navigazione sul telefono o premendo il tasto Seleziona.

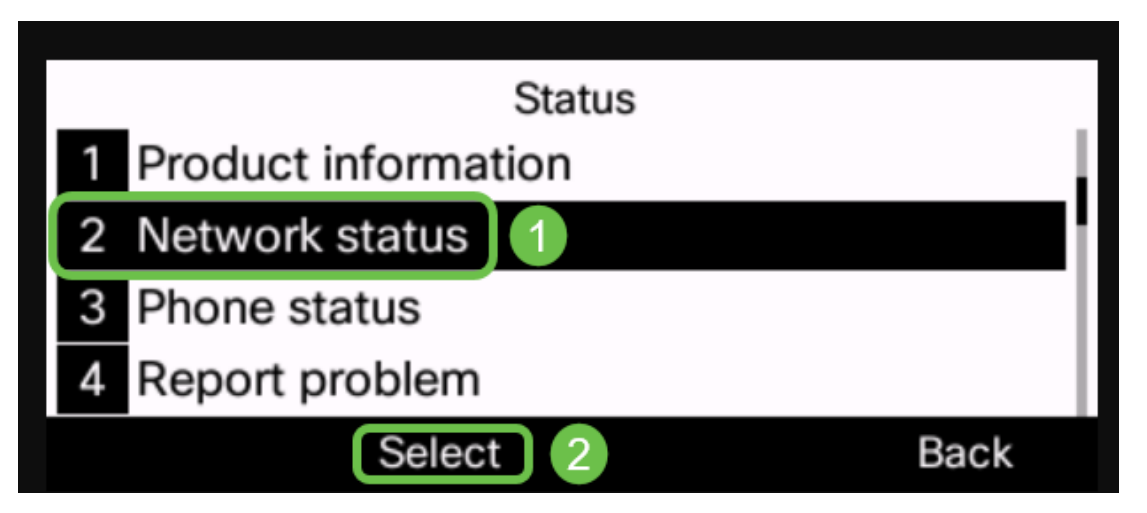

Passaggio 5. Scorrere verso il basso fino a Stato IPv4 (o Stato IPv6 a seconda della rete in uso) e selezionare premendo il centro del pulsante Navigazione sul telefono.

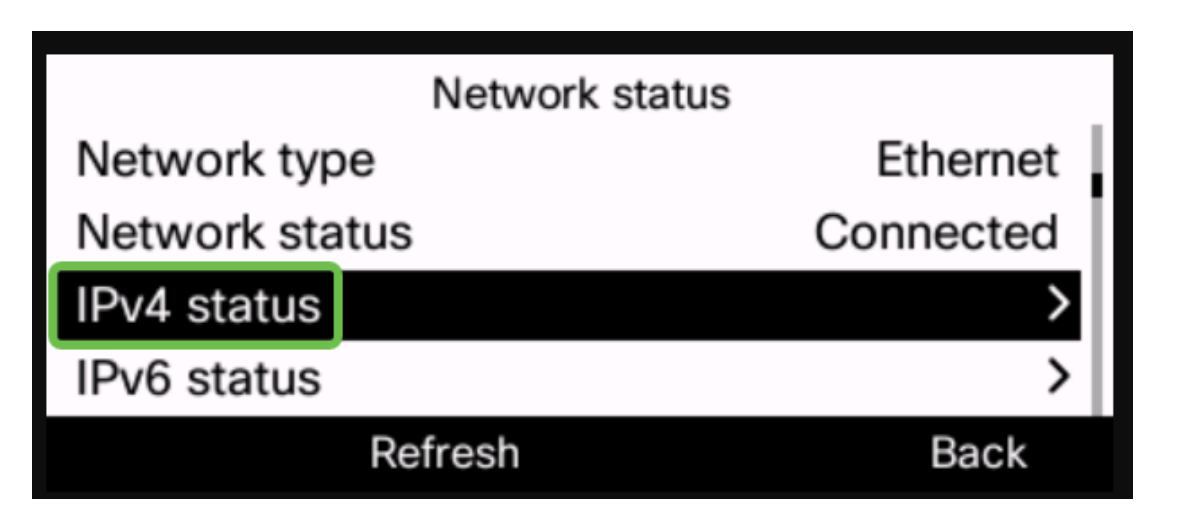

Passaggio 6. Prendere nota dell'indirizzo IP elencato. Nell'esempio, 192.168.0.101 viene usato per l'indirizzo IP del telefono IP.

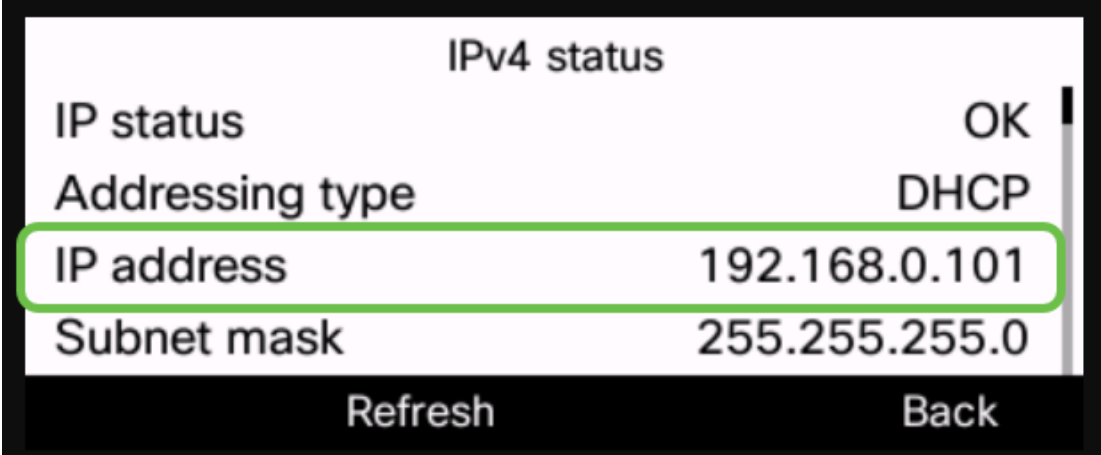

Ora che hai l'indirizzo IP del tuo Cisco serie 6800 IP Phone, puoi andare avanti con le tue esigenze di configurazione o amministrazione.

Per visualizzare un articolo sulle funzioni di base dei telefoni IP serie 6800, fare clic [qui.](/content/en/us/support/docs/smb/collaboration-endpoints/cisco-ip-phone-6800-series/Getting-to-know-cisco-ip-phone-6800-series-multiplatform-phones.html)

Per accedere alla pagina Web di un IP Phone serie 6800, fare clic [qui](https://www.cisco.com/c/it_it/support/docs/smb/collaboration-endpoints/cisco-ip-phone-6800-series/access-the-web-page-of-a-6800-series-ip-phone.html).

Per la Guida dell'utente completa di IP Phone serie 6800, fare clic [qui](/content/en/us/td/docs/voice_ip_comm/cuipph/MPP/6800/english/userguide/p680_b_6800-user-guide-mpp.html).

Per confrontare i modelli o visualizzare una panoramica video di due minuti sui telefoni multipiattaforma di tutte le serie, fare clic [qui.](/content/en/us/products/collaboration-endpoints/ip-phones/multiplatform-firmware.html)